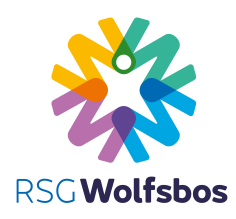

## Een PDF ondertekenen

## Aanmeldingsformulieren digitaal ondertekenen

Als u een PDF-document of een formulier wilt ondertekenen, kunt u uw handtekening typen of tekenen, of een afbeelding van uw handgeschreven handtekening invoegen. U kunt ook tekst toevoegen, zoals uw naam, bedrijf, functie of datum. Wanneer u het document opslaat, worden de handtekening en de tekst onderdeel van de PDF.

- Open het PDF-document of het formulier dat u wilt ondertekenen.
- Klik op het ondertekeningspictogram in de werkbalk.

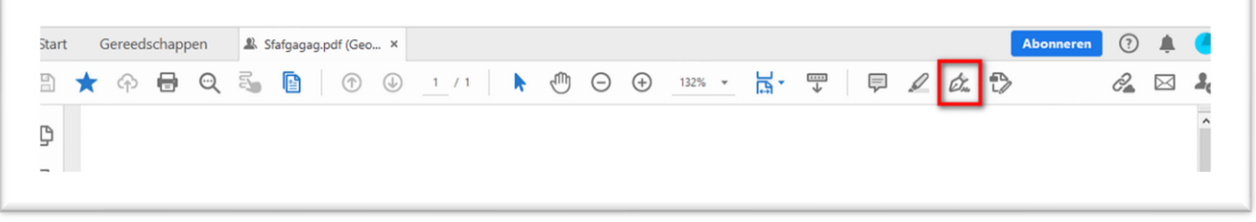

▪ Klik vervolgens op Handtekening toevoegen:

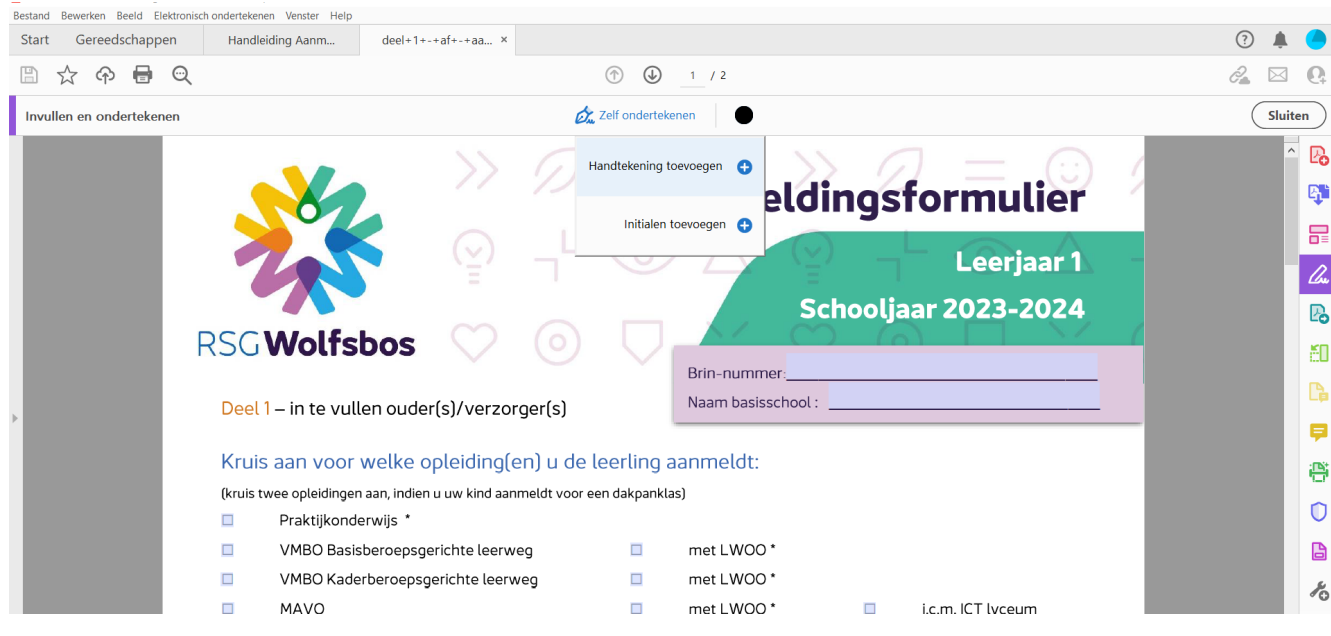

U krijgt nu drie opties te zien:

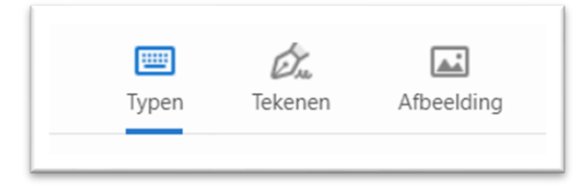

U kunt ervoor kiezen uw naam te typen, te tekenen met uw muis of een afbeelding te uploaden.

Ons voorkeur gaat uit naar ondertekening middels een afbeelding.

## Een PDF ondertekenen

▪ Hiervoor schrijft u uw handtekening op een wit blad met een blauwe pen.

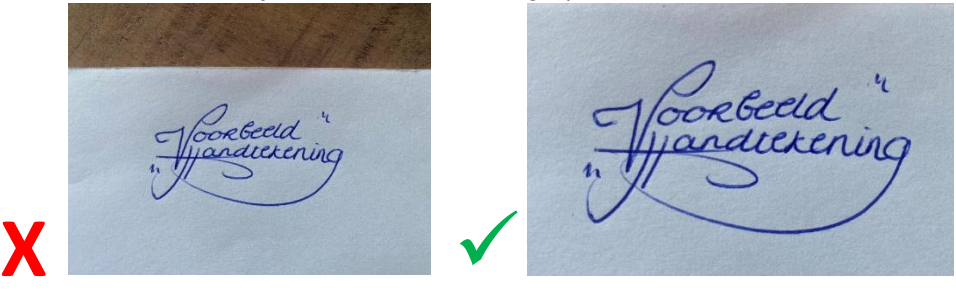

- Maak een scan of foto van uw handtekening en sla deze op. Zorg ervoor dat u alleen uw handtekening uitknipt en opslaat (zonder andere achtergronden).
	- Kies de optie Afbeelding en selecteer uw bestand.
	- Controleer of het vakje goed gevuld is, alleen met uw handtekening:

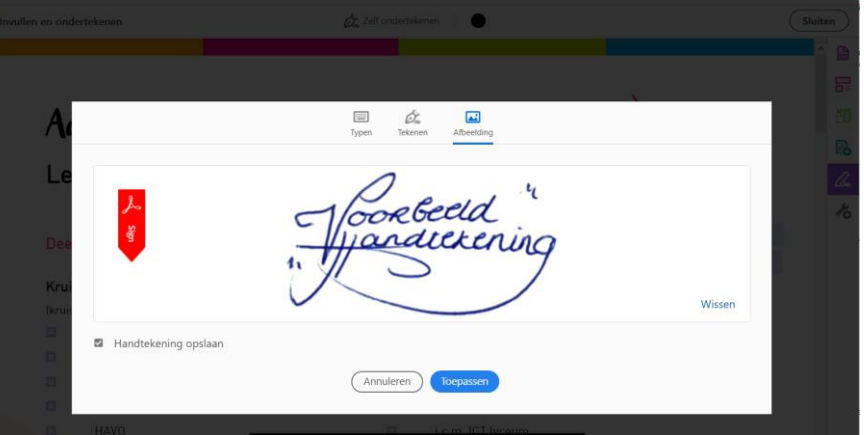

- Klik op Toepassen
- U ziet nu in uw cursor uw handtekening, als stempel.

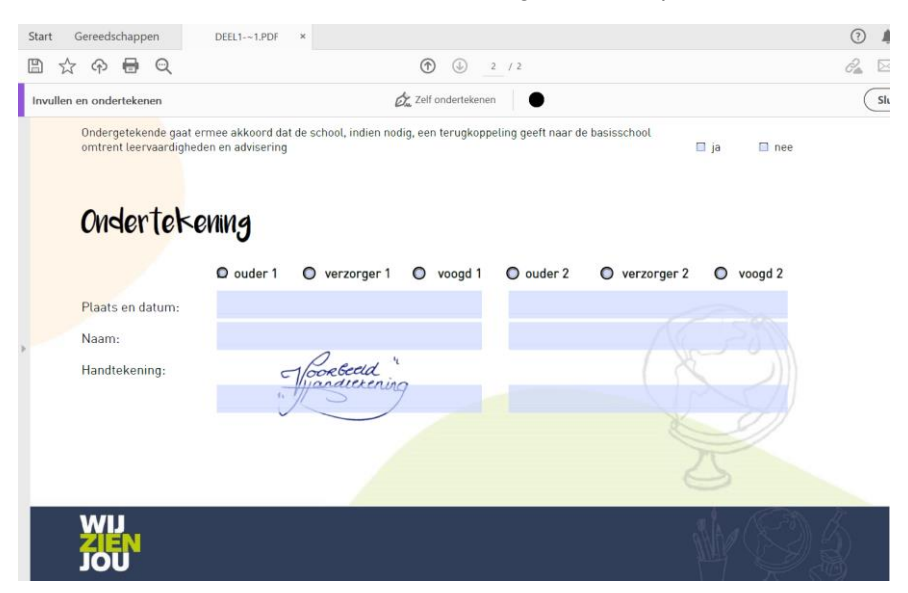

- Ga in uw formulier naar het vakje dat u wenst te ondertekenen klik hierop met uw muisknop.
- Sla uw ondertekend formulier op.